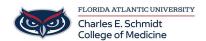

Knowledgebase > WORKING REMOTELY > Zoom General: How to join a meeting as a participant

## Zoom General: How to join a meeting as a participant

Marcelle Gornitsky - 2023-12-18 - WORKING REMOTELY

## How to join a Zoom meeting as a participant

- 1. Click on the link in your email or calendar invitation
- 2. Enter the passcode if there is one.

Click the join link in your email or calendar invitation.

| Hi there,                                                               |
|-------------------------------------------------------------------------|
| is inviting you to a scheduled Zoom meeting.                            |
| Join from PC, Mac, Linux, iOS or Android https://www.zoom.us/i/         |
| Or iPhone one-tap : US: <u>+16488769923,</u>                            |
| Dial(for higher quality, dial a number based on your current location): |

Depending on your default web browser, you may be prompted to open Zoom.

| Do you want to allow this page to open "zoom.us"? |       |
|---------------------------------------------------|-------|
| Cancel                                            | Allow |